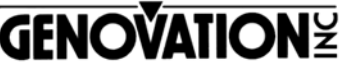

17741 MITCHELL NORTH IRVINE CALIFORNIA 92614 USA FAX:(949)833-0322 PHONE:(949)833-3355<br>E-MAIL:mail@genovation.com INTERNET:http://www.genovation.com

# **Controlpad 681**

Fully-Programmable RS232 or USB Serial Keypad

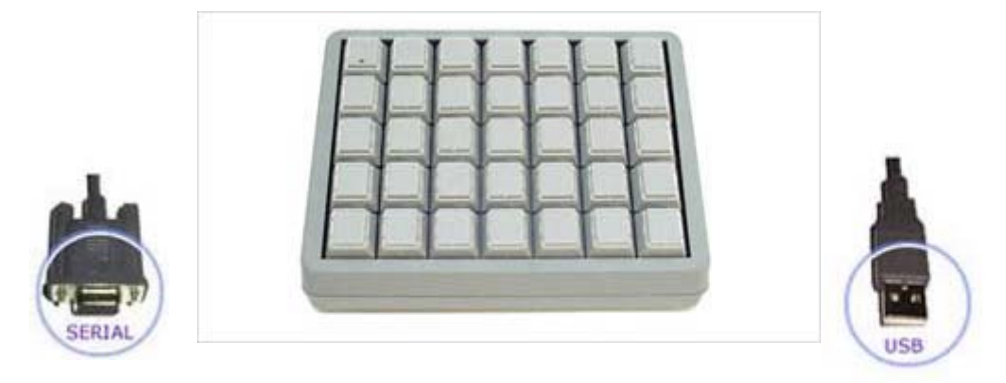

# **Product Features**

- 35-Keys (Full-Travel 50 million ops) Includes Relegendable Keycaps
- Fully-Programmable Serial Settings
- Fully-Programmable Key Table
- USB 1.0, 1.1, 2.0 or RS232C Compliant (Half-Duplex)
- USB or Serial Cable (6' or 2 Meters)
- Programmable LED (Top/Left Corner Key)
- Internal "Flash" memory holds Key data and Settings.
- Includes Genovation re-programming software "MacroMaster681" for easy customization & setup.

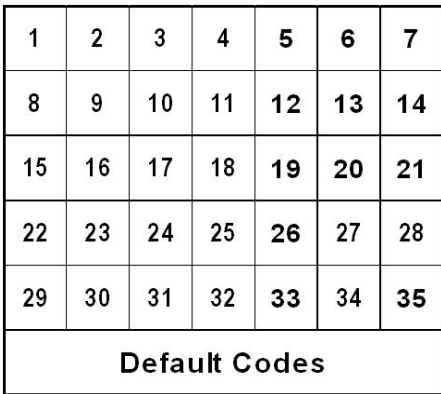

# **Factory Default Settings**

Data Bits  $= 8$ Stop Bits  $= 1$ Parity = None  $Protocol = None$ 

**RS232 Settings** Baud Rate  $= 9600$ 

Copyright© 2004,2005 Genovation, Inc.

# **Hardware Installation**

#### **System Requirements:**

- Windows 98se, ME, 2000, XP, and XP Pro
- USB 1.0, 1.1, and 2.0 compatible (Universal Serial Bus)
- Or RS232C Compatible Serial Port (DB-9 Male)

## **RS232C Serial Port Set-Up (Controlpad 681-RS232 Model)**

- Plug DB-9 Serial cable into available serial port on your PC.
- Plug-in 5vdc regulated power supply (Provided by Genovation only)
- Controlpad will power-up and initialize
- Insert Genovation CD-ROM and select your product model
- Run the "Test" Program and select the COM port that the Controlpad is attached to. You should be able send/receive to the keypad

# **USB Virtual Serial Port Set-Up (Controlpad 681-U USB Virtual Serial Model)**

### **Installation: For Windows 98, and ME**

- 1 Insert the Genovation CD-ROM
- 2 Plug in the USB Genovation Virtual Serial Device
- 3 Windows will find new hardware and open "Add New Hardware Wizard" window, Click "NEXT
- 4 Choose "Search for the best driver for your device" and "NEXT"
- 5 Choose "CD-ROM drive" as the location for the search and click the "NEXT" button.
- 6 Windows will locate "HIDCOM.INF", click the "NEXT" button.
- 7 Windows will copy the files and then you click the "FINISH" button.
- 8 Windows will then load and activate the device, please wait for Windows to completely finish this process.
- 9 The Genovation CD-ROM includes a "TEST" utility program, which will search your PC for all available COM ports.
- 10 Run the "TEST" utility, click the "Find Controlpad 681" Button. The Test Utility will now locate any Controlpad 681 on your PC. Once found, click it will inform you of it's COM port location and allow you to TEST the keypad. Click the "TEST" button.

### **Installation: For Windows 2000, XP, and XP Pro**

- 1 Insert the Genovation CD-ROM
- 2 Plug in the USB Genovation Virtual Serial Device
- 3 Windows will find new hardware and open "Found New Hardware Wizard" window.
- 4 Choose "Install from a list or specific location" and "NEXT" (Windows XP only)
- 5 Choose "Search for the best driver in these locations"
- 6 Choose "Search Removable Media (Floppy or CD-ROM)", click the "NEXT" button.
- 7 For Windows 2000, "Found HIDCOM.INF" message appears, click on the "NEXT" button.
- 8 Windows will locate and install the proper drivers.
- 9 Windows XP will display a message about "Windows LOGO Testing", ignore this message, and click the "CONTINUE ANYWAY" button.
- 10 Windows will display a "Genovation USB Virtual Serial Device" had been installed, click the "FINISH" button.
- 11 Windows XP will Display a message the your new hardware is ready to use.
- 12 The Genovation CD-ROM includes a "TEST" utility program, which will search your PC for all available COM ports.

13 Run the "TEST" utility, click the "Find Controlpad 681button. The Test Utility will now locate any Controlpad 681 on your PC. Once found, it will inform you of it's COM port location and allow you to TEST the keypad. Click the "TEST" button.

\*\*\* For any Technical support questions, call (949) 833-3355 \*\*\*

#### **Software Installation**

The Controlpad 681 includes a CD-ROM which contains programs and utilities for the Controlpad 681 series.

- Insert the CD-ROM.
- The CD-ROM will auto-start to an opening menu.
- Select 681 from the main menu.
- Select either 681 or 681-U from the next menu.
- You can print the manuals, or select to install the MacroMaster681.
- Follow the prompts as they pop-up.

#### **Technical Support and Service**

- Telephone: (949) 833-3355 (Hours: 7:00am to 3:30pm PST)
- Fax: (949) 833-0322
- Email:  $support(\widehat{a})$  genovation.com

For warranty and non-warranty service, read the back page for instructions.

#### **WARRANTY REPAIR SERVICE AND LICENSE**

Genovation, Incorporated ("Genovation") warrants this product to be in good working order and free from defects in materials and workmanship under normal use for a period of one year from the date of purchase. Any abuse including opening the case will void the warranty. Your sole remedy and Genovation's entire liability for this product will be repair or replacement as provided for above, or at Genovation's option, the refund of your purchase price. **A RETURN MATERIAL AUTHORIZATION (RMA) number is required before returning a product. Any shipment received without an RMA will be returned unopened. Please contact Customer Service for instructions and shipping cost before returning any product. Returns without an RMA will be returned unopened.** 

FCC CERTIFICATION: The Controlpad has been certified to comply with FCC and other test standards. See label on the product for confirmation.

**FCC CERTIFICATION REQUIRED STATEMENT WARNING:** This equipment has been certified to comply with the limits for a Class B Computing Device, pursuant to Subpart J of Part 15 of the FCC rules. Only peripherals (computer, computer input/output devices, terminals, printers, etc.) certified to comply with the Class B limits may be attached to this device. Operation with non-certified peripherals is likely to result in interference to radio and TV reception.

**NOTE:** This equipment generates and uses radio frequency energy and if not installed and used properly, that is, in strict accordance with the manufacturer's instructions, may cause interference to radio and television reception. It has been type tested and found to comply with the limits for Class B computing devices in accordance with the specifications in Subpart J of part 15 of the FCC Rules, which are designed to provide reasonable protection against such interference in a particular installation. If this equipment does cause interference to radio or television reception, which can be determined by turning the equipment off or on, the user is encouraged to try to correct the interference by one or more of the following measures:

- \* Reorient the receiving antennas
- \* Relocate the computer with respect to the receiver
- \* Move the computer away from the receiver
- \* Plug the computer and receiver into different circuits

If necessary, the user should consult the dealer or an experienced radio/television technician for additional suggestions. The user may find the following booklet prepared by the Federal Communications Commission helpful: "How to identify and Resolve Radio-TV Interference Problems". This booklet is available from the U.S. Government Printing Office, Washington, DC 20402.